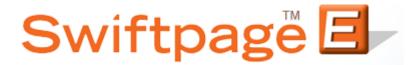

**Quick Start Guide To:** 

## Importing Leads from the Lead Builder

This Quick Start Guide will walk you through the steps of Importing Leads using the Swiftpage Lead Builder.

1. Select the Leads button from the Swiftpage Connect portal.

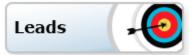

2. At the top of the page, Click List. You will receive a message when your Leads (Data Bridge) import is available. Select Yes to start the import lead process.

| Swiftpage List Manager                                                                            | Want to capture video /, from task tray, set/save capture options, sav                                                             |
|---------------------------------------------------------------------------------------------------|----------------------------------------------------------------------------------------------------|
| Home Con<br>Your Lis                                                                              | Data Bridge import available.                                                                                                    |
| Manage Contacts New Co                                                                            | You have a file available for import from the Data Bridge. Would you like to go to the import screen now?                          |
| Current Filter:                                                                                   | Yes No                                                                                                    |
| Group Name: "All"<br>Rule: All Contacts<br>Contacts: 1<br><u>Advanced Filter Actions &gt;&gt;</u> | <ul> <li>Filter by Group: All </li> <li>Use All Contacts with a Field Value:</li> <li>Email Address </li> <li>Contains </li> </ul> |
|                                                                                                   | Submit                                                                                                    |
| Keep Selected Omit S                                                                              | Selected         Save Group         Add to Group         Goto Page:         Go         <<< Prev         Next >>                    |
|                                                                                                   | First Name Last Name Email Address Title Company Date Added                                                                        |
| Edit 1 /                                                                                          | sSP33111 AsSP33111 aschaef@swiftpage.com AsSP33111 11/09/2011                                                                      |
| Show: 🔘 Main Fields                                                                               | ○ All Fields (Page 1 of 1) Rows per page: 20 Set                                                                                   |

3. Under the Import List Tab, you'll want to select the option to import From a Contacts file on the Data Bridge. You will see your named Lead list under the dropdown menu. Click Submit.

| Swiftpage List Manager           Home         Contacts         Groups         List         Send Email Blast         Update Drip Marketing         Lead Builder | Ð |  |  |  |  |  |  |  |  |  |  |
|----------------------------------------------------------------------------------------------------|---|--|--|--|--|--|--|--|--|--|--|
| Import List Import Survey Export List Field Maps List Options                                                                                                  |   |  |  |  |  |  |  |  |  |  |  |
| Use My List     Ouse Sample List     Import List                                                                                                    |   |  |  |  |  |  |  |  |  |  |  |
| From a CSV file:     Browse       File may not be larger than 1.5MB                                                                                            |   |  |  |  |  |  |  |  |  |  |  |
| Food in Englewood, CO, Uploaded Nov 9, 2011 at 12:59:12P     Remove file from Data Bridge                                                                      |   |  |  |  |  |  |  |  |  |  |  |
| Submit Cancel                                                                                                    |   |  |  |  |  |  |  |  |  |  |  |

- 4. The system will then check the list for duplicates. You can choose to ignore the message, replace the previous contact with the new information, or to skip importing that contact. (**Note:** The system detects duplicates based on name and you may therefore wish to compare other information, such as the company field, before making your selection.)
- 5. You will then have the option to group your contacts as a new group in the List Manager, add them to a pre-existing group, replace a previous group with the new contacts, or to add them to the List Manager without grouping them. After you have made your selection, click on Submit. The Leads List has now been uploaded to your List Manager.

| Your List has been                                                               | n imported successfully                     |
|----------------------------------------------------------------------------------|---------------------------------------------|
|                                                                                  | n imported successfully.                    |
| Step 1: Groups can be used to Send Email or Update D                             | Fip Marketing. Choose a Group option below: |
| Oreate a Group with this name:                                                   | Food in Englewood, CO                       |
| Add to an existing Group:                                                        | Select a Group 👻                            |
| Replace an existing Group:                                                       | Select a Group 👻                            |
| Do not Group my Import                                                           |                                             |
| Step 2: An optional Tag can be added for each of your<br>Enter a Tag (optional): | Add to Field: Tag                           |
|                                                                                  | Submit                                      |

| Ma                                                                 | nage Co                                         | ontacts       | New Contact       | Current Contac   | t Details Currer                    | t Contact Not | es & History Current Conta              | act Group Info |  |  |
|--------------------------------------------------------------------|-------------------------------------------------|---------------|-------------------|------------------|-------------------------------------|---------------|-----------------------------------------|----------------|--|--|
|                                                                    | Current                                         | Filtor        |                   | Select           | a Filter                            |               |                                         | ?              |  |  |
|                                                                    | Filter by Crewe Each in Englawood CO            |               |                   |                  |                                     |               |                                         |                |  |  |
|                                                                    | Group Name: Pood in Englewood, CO               |               |                   |                  |                                     |               |                                         |                |  |  |
|                                                                    | Contacts: 9 Use All Contacts with a Heid Value. |               |                   |                  |                                     |               |                                         |                |  |  |
|                                                                    | Advanced Filter Actions >>                      |               |                   |                  |                                     |               |                                         |                |  |  |
|                                                                    | Submit                                          |               |                   |                  |                                     |               |                                         |                |  |  |
|                                                                    | Keep S                                          | Selected      | Omit Selected     | Save Group       | Add to Group                        | Goto Page:    | Go << Prev                              | Next >>        |  |  |
|                                                                    |                                                 | First<br>Name | Last Name         | Email<br>Address | Title                               |               | Company                                 | Date<br>Added  |  |  |
|                                                                    |                                                 | wanie<br>▼ ▲  | •                 | ▼ ▲              | •••                                 |               |                                         | <b>*</b>       |  |  |
|                                                                    | <u>Edit</u> 2                                   | Eddy          | Reyes             |                  | Prin                                |               | T ELECTRONIC SORTING<br>HNOLOGY USA INC | 11/09/2011     |  |  |
|                                                                    | Edit 3                                          | Blair         | Brady             |                  | Owner                               | BDB           | Enterprises                             | 11/09/2011     |  |  |
|                                                                    | <u>Edit</u> 4                                   | Paul          | Berghmans         |                  | Prin                                | TEC           | T ELECTRONIC SORTING<br>HNOLOGY USA INC | 11/09/2011     |  |  |
|                                                                    | Edit 5                                          | Bert          | Van Der<br>Auwera |                  | Verantw Marketing<br>Sales Spectron |               | T ELECTRONIC SORTING<br>HNOLOGY USA INC | 11/09/2011     |  |  |
|                                                                    | Edit 6                                          | Taula         | Montoya           |                  | Acct Mgr                            |               | T ELECTRONIC SORTING<br>HNOLOGY USA INC | 11/09/2011     |  |  |
|                                                                    | <u>Edit</u> 7                                   | Marc          | Ryman             |                  | Prin                                |               | T ELECTRONIC SORTING<br>HNOLOGY USA INC | 11/09/2011     |  |  |
|                                                                    | <u>Edit</u> 8                                   | Mark          | Hill              |                  | Mgr                                 |               | T ELECTRONIC SORTING<br>HNOLOGY USA INC | 11/09/2011     |  |  |
|                                                                    | Edit 9                                          | Rick          | Spiegel           |                  | Pres                                | Roc           | ky Mountain Gourmet Tea, Inc            | 11/09/2011     |  |  |
|                                                                    | Edit 10                                         | Johan         | Peeters           |                  | V Pres                              |               | T ELECTRONIC SORTING<br>HNOLOGY USA INC | 11/09/2011     |  |  |
| Show:  Main Fields  All Fields (Page 1 of 1) Rows per page: 20 Set |                                                 |               |                   |                  |                                     |               |                                         |                |  |  |